**Parent Portal Navigation** (for more information, go to graniteschools.org)

\*If you do not have a Parent Portal Account set up, see the instructions on Parent Portal Initial Set-up Instructions\* Log in at the website **https://portal.graniteschools.org**

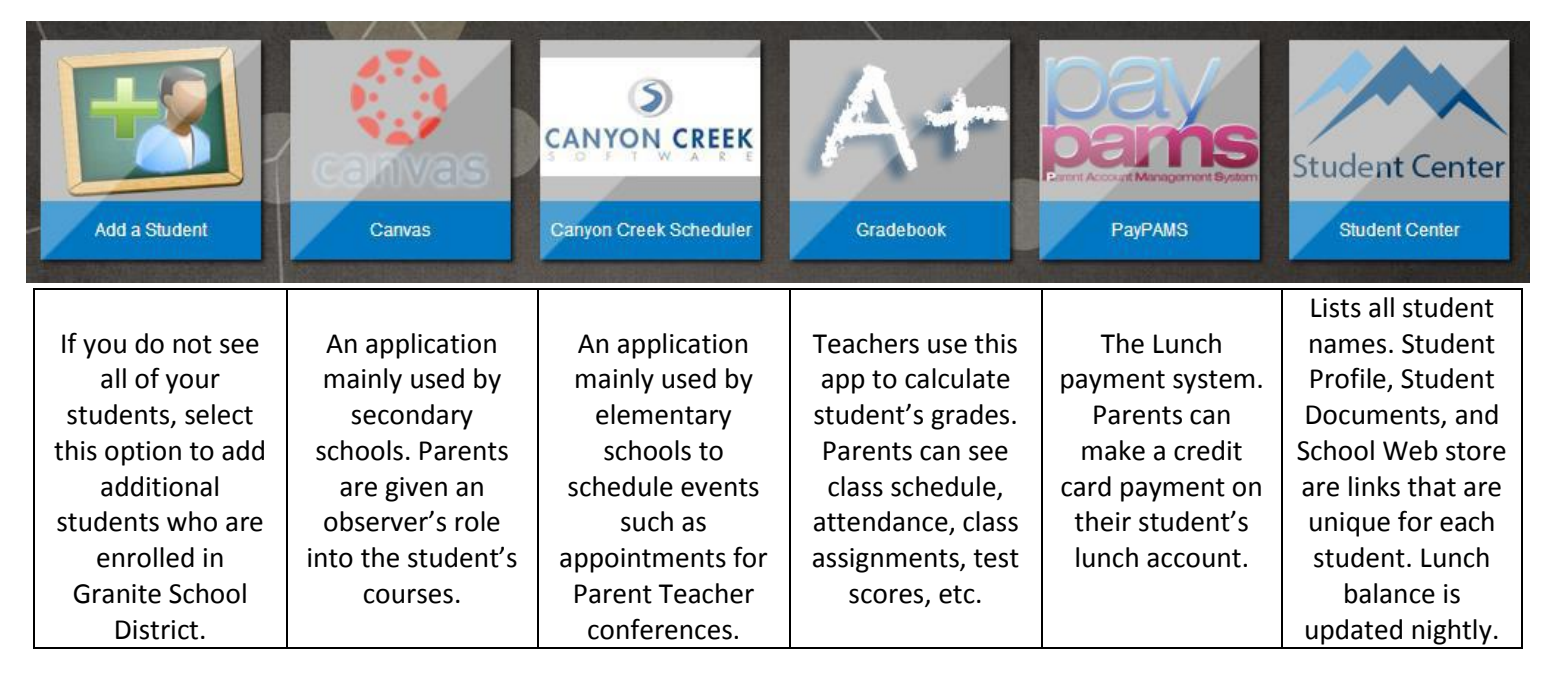

## **Within the Parent Portal, there are several ways to access student information. Each application is formatted and presented a little differently. Click through the applications to find the ones that are most helpful to you.**

**To see your student's grades and missing assignments:** Click → Gradebook → Student's Name → Assignments. All classes are listed with % score and current grade. Classes with missing assignments will show  $\mathbf{u}$  in the far right column. To show details for a class or category of assignments, click the arrow icon  $\triangleright$  next to the course name or category.

OR Click  $\rightarrow$  Student Center  $\rightarrow$  Student Profile  $\rightarrow$  Course Name. All assignments and scores are shown on the right.

**To email your student's teacher:** Click → Gradebook → Student's Name → Assignments → Click on the envelope **Ell** next to the teacher you would like to email.

OR Click  $\rightarrow$  Student Center  $\rightarrow$  Student Profile  $\rightarrow$  Course Name. The teacher's email is above assignments on the right.

**To check your student's attendance:** Click → Gradebook → Student's Name → Attendance. All dates the student was absent are shown. To see which periods were missed and if the absence has been excused, click the arrow icon  $\triangleright$  by the date.

OR Click → Student Center → Student Profile → Course Name. Click on any course. On bottom left is a calendar showing dates/periods missed. A=Absent (not excused); E=Excused by Parent; M=Medical; R=Released for School Activity; etc.

**To pay student fees:** Click  $\rightarrow$  Student Center  $\rightarrow$  School Web store

**To access Fee Waiver Application, Free or Reduced Lunch Application, Beginning of the year Registration Forms, etc.:**  $Click \rightarrow Student Center.$ 

To see your student's test scores and grade history: Click  $\rightarrow$  Student Center  $\rightarrow$  Student Profile. Click on any underlined text for more information. Some test scores, such as Acuity, have pull-down boxes for additional subjects.

SRI (Scholastic Reading Inventory): a reading assessment. Your student's score is shown for each time they were tested. The first number(s) are your student's approximate reading grade level (for example:  $765=7$ <sup>th</sup> grade reading level or 1047=10<sup>th</sup> grade reading level). Levels are color coded by markings and shaded areas of the graph.

SAGE (Student Assessment of Growth and Excellence): Utah's comprehensive assessment system.